## Zadatak 1 – Tekstualna obrada – Word, OpenOffice

#### 1. Otkucati tekst.

Sudskim poslovnikom propisuje se unutrašnje uređenje i rad sudova u Republici Srbiji, a naročito: uređenje i rad odelјenja i ostalih unutrašnjih jedinica suda; rad zajedničke sednice odelјenja i sednice svih sudija; obaveštavanje javnosti o radu sudova; vođenje postupka i dostavlјanje odluka na jezicima nacionalnih manjina; pružanje pravne pomoći i održavanje sudskih dana; pružanje međunarodne pravne pomoći; evidentiranje, pozivanje i raspoređivanje sudija porotnika; pripravnička praksa; postupanje sudskog osoblјa sa strankama; vođenje upisnika i pomoćnih knjiga; postupanje sa spisima; postupanje po predstavkama i pritužbama; vođenje statistika i izrada izveštaja o radu; naplata novčanih kazni, troškova krivičnog postupka i oduzete imovinske koristi; postupanje sa sudskim depozitima; uvođenje zajedničkih službi u mestima s više sudova i drugih pravosudnih organa; odevanje sudija, sudskog osoblјa, stranaka, drugih učesnika u sudskom postupku i svih koji svoje poslove obavlјaju u sudu; kao i druga pitanja uređenja i rada suda, za koja je zakonom određeno da se uređuju sudskim poslovnikom.

Primenom Sudskog poslovnika obezbeđuje se uredno i blagovremeno obavlјanje poslova sudske uprave i drugih poslova važnih za unutrašnju organizaciju i rad suda.

Napomena: iznad teksta napisati naslov "Sudski polovnik " a ispod Član 1.

2. OBAVEZNO KORISTITI ĆIRILICU. Pre kucanja podesiti format papira na A4, oznaka naslova i člana 1. treba da bude centrirana i veličina slova za naslov 16 pt, a ostatak teksta poravnat po obe margine (justify) i veličina slova 12 pt.

3. Na gornjem lenjiru podesiti paragraf na oko 2 cm. Zatim podesiti da prvi red u paragrafu da bude uvučen za tačno 1,5 cm.

4. Podesiti margine na sledeće vrednosti: gornju i donju na 1,5 cm, levu i desnu na 2 cm.

5. Na kraju teksta otkucati ("Sl. glasnik RS broj 43/19") i poravnati po desnoj margini.

6. sačuvati fajl na desktopu pod svojom **ŠIFROM**

# Zadatak 2 – Tekstualna obrada – Word, OpenOffice

1. Otkucati sledeći tekst (font postaviti na Arial, veličinu na 14 pt)

Multimedija se može tumačiti dvojako, kao upotreba računara za kvalitetan prikaz animacija likova sa velikim brojem boja i nijansi uz upotrebu kvalitetnih zvučnih efekata i drugo kao upotreba računara opremlјenih kvalitetnim hardverom i softverom za izražavanje kreativnih mogućnosti korisnika.

Za rad u multimedijalnom okruženju neophodna je odgovarajuća kvalitetna oprema i kvalitetni programi. Najvažniji deo za postojanje multimedije je računar sa zvučnom karticom i karticom za digitalizaciju slike.

Da bi jedan sistem mogao da se smatra multimedijalnim mora da sadrži bar procesor na 100 MHz, RAM memoriju od 16 MB, CD ROM, hard disk, zvučnu karticu ... .

Animacija predstavlјa pokretanje slike i može biti dvodimenzionalna i trodimenzionalna. Kod 2D animacije kretanje se postiže na osnovu dva algoritma dok je kod 3D animacije znatno složeniji posao .

- 2. Označiti prvi pasus, poravnati ga po levoj ivici i u njemu promeniti veličinu slova na 10 pt.
- 3. Drugi pasus poravnati po desnoj ivici i uokviriti ga (okvir i boju izaberite sami).
- 4. Treći pasus centrirati i osenčiti.
- 5. Četvrti pasus poravnati po obe margine, uokviriti ga i osenčiti, a veličinu slova promeniti na 20 pt.
- 6. Odabrati jednu reč u tekstu i dodati joj fusnotu.
- 7. Dokucati listu od pet omilјenih pevača (lista treba da bude numerisana)
- 8. Ceo tekst iskopirati jedan ispod drugog pet puta (između kopija ostaviti po tri prazna reda).
- 9. U jednoj kopiji prepraviti da lista pevača bude nenumerisana (znak izaberite sami)
- 10. Numerisati stranice
- 11. U zaglavlјe dokumenta dodati datum i vreme, a u podnožje svoje ime i prezime
- 12. sačuvati fajl na desktopu pod svojom **ŠIFROM**

## Zadatak 3 – Tekstualna obrada – Word, OpenOffice

- 1. Podesiti veličinu papira na A4, levu i desnu marginu na 1,5 cm, gornju i donju na 1 cm, veličinu slova na 12 pt. Prvi red paragrafa treba da bude uvučen za oko 1 cm.
- 2. Otkucati sledeći tekst (poravnati tekst po obe margine)

Informatika, nauka o informaciji. Naučna disciplina koja se bavi procesima skladištenja i prenosa informacija. Informatičari nastoje da koncepte i metode preuzmu iz raznih disciplina, poput bibliotekarstva, kompjuterskih nauka i inžinjerstva, lingvistike i psihologije, kako bi razvili i usavršili tehniku i sredstva koja će omogućiti lakše i preciznije baratanje informacijama. U ranim fazama razvoja informatike, 60-ih godina XX veka, informatičare je prevashodno zanimala primena tada novootkrivene, kompjuterske tehnologije u obradi i skladištenju dokumenata.

Internet, javnosti dostupna kompjuterska mreža koja povezuje mnoge manje mreže širom sveta. Internet mnogi smatraju napretkom od nesagledivog značaja, koji će uticati na skoro svaki deo lјudske kulture i trgovine na načine koji su još uvek teško primetni.

Elektronska pošta (e-mail) najstariji je i najčešći način korišćenja Interneta. Da bi se nekom korisniku poslalo pismo, nije neophodno da on u tom trenutku bude prisutan na mreži. Pismo stiže u njegovo "poštansko sanduče" i prilikom početka rada korisnik dobija obaveštenje o prispeloj pošti. Pre desetak godina pisma su i na sasvim kratkim relacijama putovala nekoliko sati, pa i ceo dan. Danas pisma samo izuzetno putuju duže od nekoliko minuta između bilo koja dva računara na svetu.

Elektronsko pismo može da ima priloge u vidu: tekstualnih dokumenata generisanih procesorima teksta, crteža, slika, fotografija, glasovnih poruka, muzičkih datoteka, filmskih sekvenci itd.

- 3. Označiti prve reči u pasusima i povećati font na 16 pt.
- 4. Iskopirati prvi pasus u tekstu dva puta na kraj dokumenta.
- 5. Iskopirati drugu rečenicu o Internetu tri puta na kraj dokumenta.
- 6. Označiti jedan ceo red u dokumentu i promeniti boju slova u crvenu.
- 7. Označiti više celih redova u dokumentu i promeniti boju slova u plavo.
- 8. Označiti proizvolјan deo teksta u dokumentu i podvući taj tekst.
- 9. Obrisati poslednju rečenicu u dokumentu. Poništiti brisanje.
- 10. Na kraju dokumenta otkucati svoje ime i prezime i poravnati sa desnom marginom.
- 11. sačuvati fajl na desktopu pod svojom ŠIFROM

ŠIFRA kandidata:

## Zadatak 4 – Standardizacija izgleda i forme sudskih odluka (rad u OpenOfficu)

Formatiranje dokumenta – po sledećim parametrima

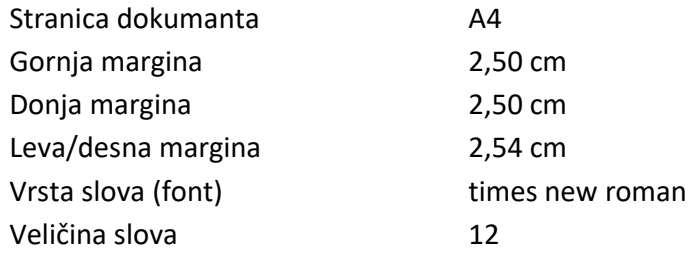

u gornjem levom uglu se nalazi mali grb RS, ispod grba u pet redova je tekst ispisan boldovanim slovima times new roman veličine 12, uvek sa proredom 1

ubaciti sliku grb.jpg koja se nalazi na desktopu i otkucati tekst

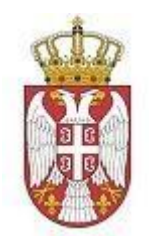

**Република Србија Основни суд у Великој Плани Број предмета Датум Место** 

sačuvati fajl na desktopu pod svojom **ŠIFROM**